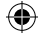

# step 1: system requirements

In order to install your USB modem and run Business Everywhere, it is recommended that your laptop meets the following minimum requirements:

- **Operating Systems** 
	- Windows<sup>®</sup> XP, Service Pack 2 or 3
	- Windows<sup>®</sup> XP Tablet Edition, Service Pack 2
	- Windows<sup>®</sup> Vista, Service Pack 1

# **Processor**

- Pentium III, 1GHz (Windows<sup>®</sup> XP)
- Pentium 4, 1.5GHz (Windows<sup>®</sup> Vista)
- Memory (RAM)
	- 512MB (Windows<sup>®</sup> XP)
	- 1GB (Windows<sup>®</sup> Vista)

## ■ Disk Space

⊕

■ 1GB (maximum application size 150MB)

For an up to date list of supported devices, please refer to www.orange.co.uk/businesseverywhere.

## WARNING

Please DO NOT remove your USB modem during the software installation process.

# step 2: register with Orange step 3: insert your SIM card

Before you set up Business Everywhere take the time to register with Orange.

If your company has a business account with Orange please call your dedicated Controller, or the Implementation team on 0800 079 0184 to register your SIM card.

If you are a small business user call Orange Registrations on 07973 100 980 to register your SIM card.

You will be asked for the following information:

1 The 15 digit serial (IMEI) number, which is on the back of your USB modem.

The SIM card number, which is on the back of your SIM card.

- **3** A password for security purposes.
- Your address including the postcode.

 Your USB modem's phone number will be given to you either when you buy Business Everywhere or when you call to register.

# To insert your SIM card:

♠

- 1 Remove the SIM card from its plastic surround without touching the gold contacts.
- 2 Gently slide the SIM tray out using your fingernail. The SIM tray is located in the slot above the metal USB connector.
- 3 Place your SIM card into the tray with the metal contacts facing down into the tray.
- 4 Slide the SIM tray back into position until it clicks inside the device.

### inserting your SIM card

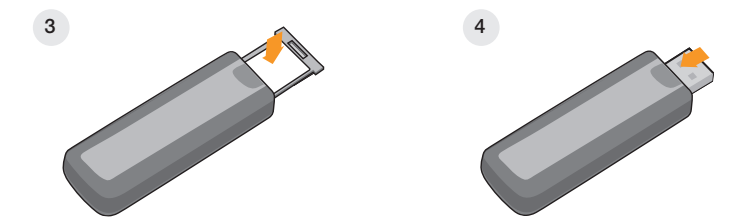

### SIM update

When your SIM is registered with Orange you will receive one or more SIM updates. These will arrive as text messages, which you will need to acknowledge and delete once you have the Business Everywhere application running.

### using a microSD card

Your USB modem is equipped with a microSD card reader. This can be used, for example, when swapping data between your mobile phone and PC laptop.

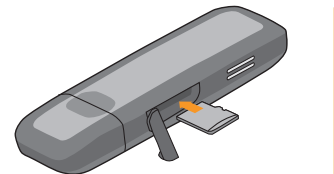

# **REMEMBER**

If you attempt to use your USB modem to transfer data on to a different PC, you will first have to complete the Business Everywhere software installation for that PC.

 $\frac{3}{4}$ 

⊕

### To install the Business Everywhere software:

- If you already have existing Business Everywhere software installed on your laptop uninstall it by clicking Start > All Programs > Orange > Uninstall Business Everywhere. Close down your laptop and restart without any network connections.
- 2 Before inserting your USB modem, it is recommended that your antivirus software is paused or temporarily disabled. Insert your USB modem into your laptop. The software installation will commence automatically.

## If the software installation does not start automatically:

- a) Go to Windows<sup>®</sup> Explorer and make a note of the letter against the temporary CD drive that Windows® has assigned to the USB modem.
- b) Click on Windows<sup>®</sup> "Start", then "Run..." and then type X:\AutorunCardDetector.exe where X is the letter you noted in a above.
- 3 Please read the End User Software Licence Agreement with this product before using Business Everywhere software. If you agree to these Terms and Conditions, please click the box next to "I accept terms and conditions". Then click Next.
- 4 Follow the on-screen instructions. The installation will take approximately 10 minutes to configure. Visual indicators are provided to show the progress of the installation.
- 5 If the installation is successful the message "Congratulations Installation Successful" will appear. You can now select "Launch Business Everywhere NOW" if you wish.
- 6 The Business Everywhere software will be installed to Start > All Programs > Orange. A shortcut will appear on your desktop and in your system tray.

# step 4: install your software step 5: launch Business Everywhere

You can now launch the Business Everywhere application in two ways:

⊕

- double-click the Business Everywhere icon on your desktop
- select Start > All Programs > Orange > Business Everywhere.

The Business Everywhere dashboard will open, with the network name and signal strength appearing after a few moments. Connect by clicking the Connect, Web or Email button (you can use text messaging, hotspot locator, help and advanced settings whilst you are offline if you require).

 $5$ 

# your Business Everywhere dashboard and applications of the state of the state of the state applications of the state of the state of the state of the state of the state of the state of the state of the state of the state o

# 3G+ / 3G / EDGE / GPRS indicator Indicates that a 3G+, 3G, EDGE or GPRS connection is available. signal strength The more bars showing the stronger the signal. network details Displays the network<br>that you are using. connection button Press to start or end your current connection.  $?$   $\Box$   $\Box$   $\times$ **Business Everywhere** Q Orange UK - Mobile - #1 38.1 Connect **Disconnected**  $\odot$ F  $\sim$ SMS Web Mail V Tools & Settings

application buttons

Click a button to access that application. See page 9 for an overview of each application.

#### details bar

Displays the status, the duration of your connection and the amount of data transferred during the current session.

#### tools and settings menu Click to access the tools and settings drop-down menu.

When you launch your Business Everywhere application, it will automatically look for a connection. When a network is found, the network name and signal strength will be shown. Click on an application button to launch the application.

- 1 To use the Web and Email applications you need to be connected to the Internet.
- 2 Your Business Everywhere software supports five different types of network connections; Mobile, WLAN, Dial-up, ADSL and LAN.

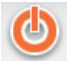

⊕

Connect/disconnect.

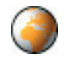

 Open your laptop's default Internet browser. This will take you to your Internet homepage.

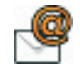

 Access your web email account. You will need to select the account that you wish to use when you open this application for the first time.

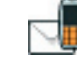

Send, view and organise text messages, and store a list of important contacts.

⊕

⊕

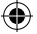

# ...and finally

Now that you are ready to start to use Business Everywhere, you may like to read through your user guide for more information.

To open this click Start > All Programs > Orange > Help, or click on the help button in your Business Everywhere dashboard.

If you require assistance when performing any of the tasks described in the getting started or user guide, you can call Customer Services. If your company has a business account with Orange call 328 from your Orange phone, or 07973 100 328 from any other phone. If you have a personal account with Orange call 156 from your Orange phone, or 07973 100 156 from any other phone.

For more information about Business Everywhere please visit www.orange.co.uk/businesseverywhere.

€